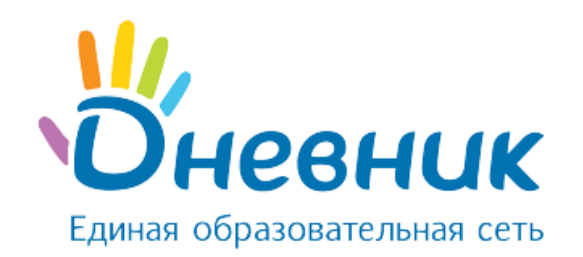

# **Руководство пользователя**

# АИС «Контингент» для роли «Администратор ОУО» и роли «Пользователь ОУО»

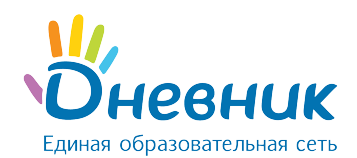

# Оглавление

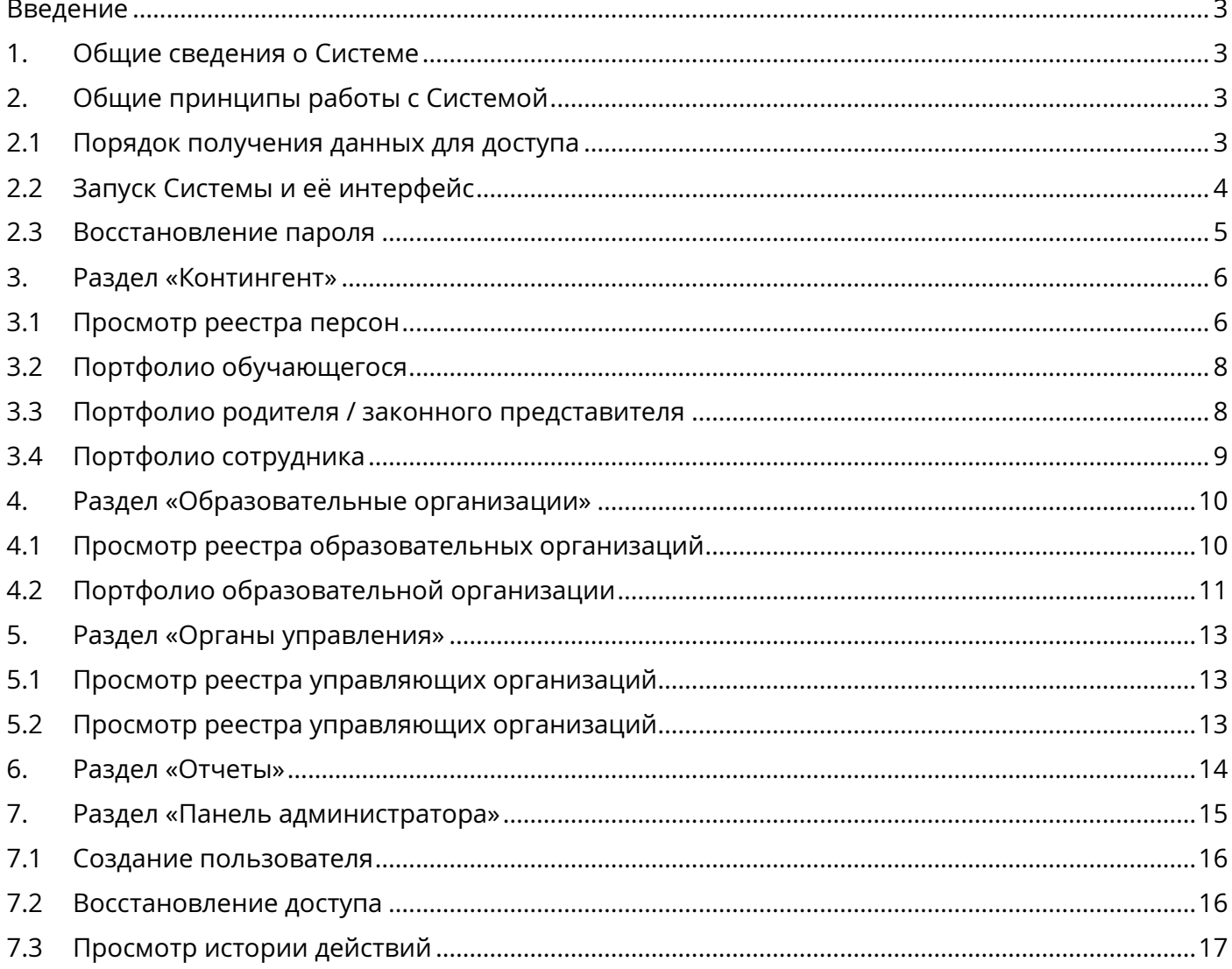

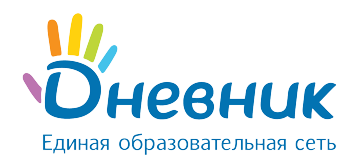

## **Введение**

<span id="page-2-0"></span>Настоящий документ является руководством пользователя АИС «Контингент» для пользователей с ролями «Администратор ОУО» и «Пользователь ОУО», содержит описание сценариев работы с функциями Системы.

## <span id="page-2-1"></span>**1. Общие сведения о Системе**

**АИС «Контингент»** - региональный сегмент единой федеральной межведомственной системы учета контингента обучающихся по основным образовательным программам и дополнительным общеобразовательным программам.

Система предназначена для обеспечения доступности актуальной информации о численном количестве обучающихся в образовательных организациях субъекта РФ и создания единого электронного реестра образовательных организаций субъекта РФ.

Автоматизируются следующие функции:

- получение информации о количестве обучающихся, проживающих на территории субъекта РФ;
- получение информации об очередях на зачисление в организации дошкольного, начального общего, среднего общего, основного общего, профессионального и дополнительного образования субъекта РФ и о степени их наполнения;
- прогнозирование необходимого количества мест в организациях субъекта РФ, осуществляющих образовательную деятельность;
- формирование полного набора данных об этапах обучения и достижениях обучающихся субъекта РФ при их обучении в организациях, осуществляющих образовательную деятельность, включая результаты дополнительного образования;
- получение информации о влиянии образовательного процесса на состояние здоровья обучающихся субъекта РФ;
- ведение статистической отчетности, формирование и предоставление сводной аналитической информации об образовательных организациях и контингенте обучающихся субъекта РФ.

# <span id="page-2-2"></span>**2. Общие принципы работы с Системой**

# <span id="page-2-3"></span>**2.1 Порядок получения данных для доступа**

Для запуска Системы необходимо иметь соответствующий доступ:

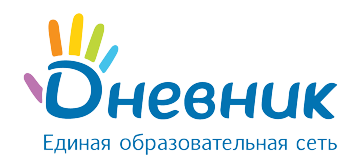

- Пользователь с ролью «Администратор ОУО» может быть создан региональным оператором Системы. Через службу поддержки профиль пользователя создается **только по запросу** Министерства образования региона.
- Пользователь с ролью «Пользователь ОУО» может быть создан региональным оператором или администратором ОУО муниципального района. Через службу поддержки профиль пользователя создается **только по запросу** Министерства образования региона.

*Примечание: в зависимости от настроек, указанных про регистрации пользователя, данные для авторизации направляются на email, указанный в личных данных, или на email администратора, создавшего учетную запись.*

## <span id="page-3-0"></span>**2.2 Запуск Системы и её интерфейс**

Для запуска Системы необходимо:

- запустить веб-браузер, установленный на компьютере;
- в поле «Адрес» ввести ссылку на сайт Системы. Откроется страница авторизации (Рисунок 1);

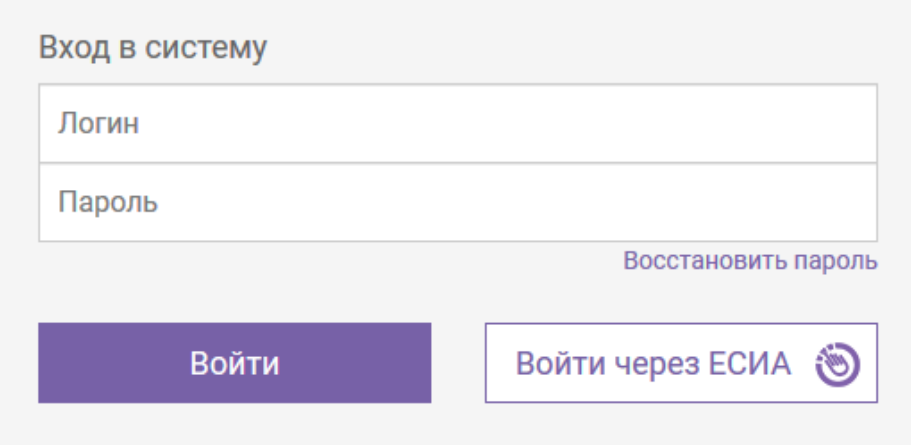

#### **Рисунок 1 - Страница авторизации в АИС «Контингент»**

- в поле «Логин» ввести логин, в поле «Пароль» ввести пароль;
- нажать на кнопку «Войти» или клавишу «Enter» на клавиатуре;
- откроется стартовая страница Системы.

*Примечание: при наличии подтвержденной записи на портале госуслуг и СНИЛС в профиле пользователя возможна авторизация через ЕСИА.*

Стартовая страница для пользователя с ролью «Администратор ОУО» содержит верхнюю панель меню, на которой размещены разделы (Рисунок 2):

«Контингент»;

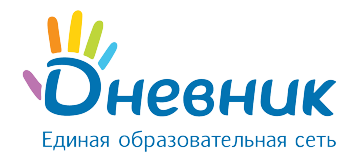

- «Образовательные организации»;
- «Органы управления»;
- «Отчёты»;
- «Панель администратора»;
- «ФИО пользователя» переход к личному профилю;
- кнопка «Выход».

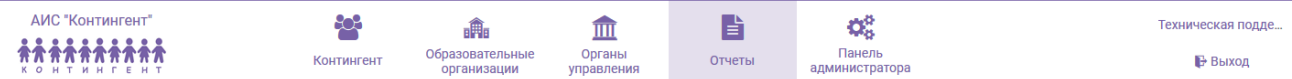

#### **Рисунок 2 – Верхняя панель меню роли «Администратор ОУО»**

Стартовая страница для пользователя с ролью «Пользователь ОУО» содержит верхнюю панель меню, на которой размещены разделы (Рисунок 3):

- «Контингент»;
- «Образовательные организации»;
- «Органы управления»;
- «Отчёты»;
- «ФИО пользователя» переход к личному профилю;
- кнопка «Выход».

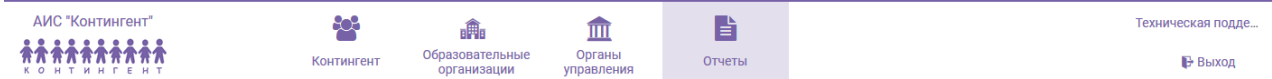

#### **Рисунок 3 – Верхняя панель меню роли «Пользователь ОУО»**

#### <span id="page-4-0"></span>**2.3 Восстановление пароля**

Для восстановления пароля необходимо:

перейти в меню «Забыли пароль?» на странице входа в Систему (Рисунок 4);

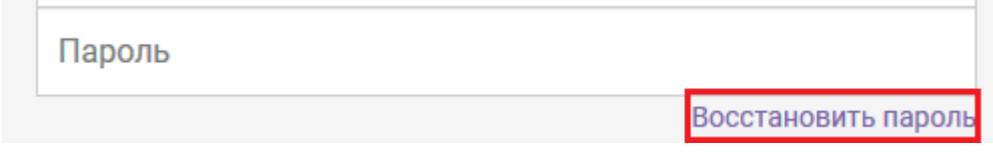

#### **Рисунок 4 – Меню «Восстановить пароль»**

 в открывшейся форме ввести email, указанный в профиле пользователя, и нажать «Восстановить пароль» (Рисунок 5);

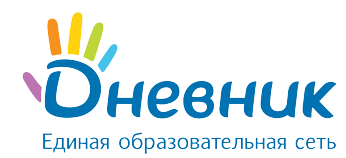

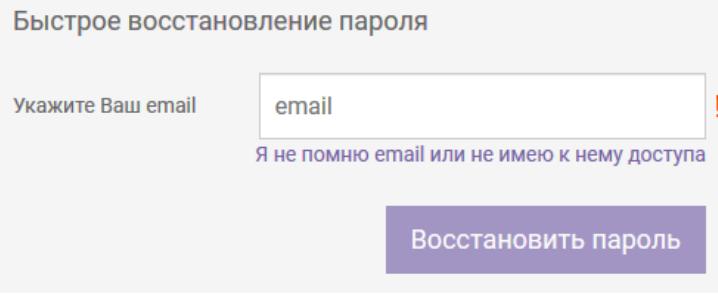

#### **Рисунок 5 – Меню «Быстрое восстановление пароля»**

 на указанный в профиле email придёт письмо со ссылкой для восстановления пароля (Рисунок 6);

На Ваш адрес электронной почты была отправлена инструкция по восстановлению пароля.

#### **Рисунок 6 – Уведомление об отправленной ссылке для восстановления пароля**

- перейти по ссылке из письма (копировать адрес ссылки и вставить в адресную строку браузера);
- на открывшейся странице ввести новый пароль дважды и нажать «Готово» (Рисунок 7);
- войти в Систему, используя новые данные для входа (Рисунок 1).

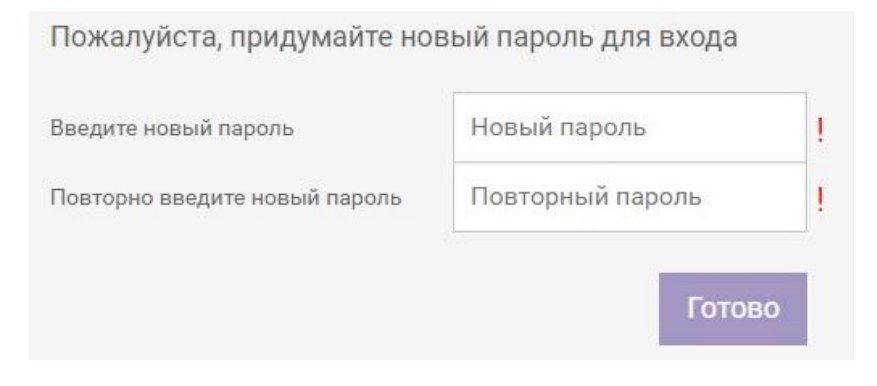

**Рисунок 7 – Установка нового пароля**

#### **3. Раздел «Контингент»**

<span id="page-5-0"></span>В реестр «Контингент» попадают только персоны, имеющие членство в образовательных организациях, подведомственных управляющей организации, к которой прикреплен пользователь.

## <span id="page-5-1"></span>**3.1 Просмотр реестра персон**

Просмотр реестра персон доступен в разделе «Контингент» главного меню АИС

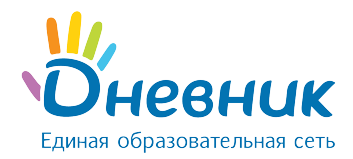

«Контингент» для сотрудников органа управления образования (далее - ОУО) с любой ролью.

- В разделе «Контингент» содержатся элементы:
	- 1) панель фильтров содержит поля для формирования реестра персон по заданным параметрам (Рисунок 8, область 1);
	- 2) реестр персон, содержащий следующие данные о персоне (Рисунок 8, область 2):
		- ФИО пользователя;
		- дата рождения;
		- $\bullet$  пол.

| 1<br>Фамилия                                | Контингент                      |                 | 2         |
|---------------------------------------------|---------------------------------|-----------------|-----------|
| Имя                                         |                                 |                 |           |
|                                             | ФИО                             | Дата рождения # | Пол:      |
| Отчество                                    | Абашкина Александр Валентинович | 09.04.2010      | Мужской   |
| 鱛<br>Возраст<br>Дата рождения               | Абашкина Артем Васильевна       | 15.09.2008      | Женский   |
|                                             | Аббарахманова Захар Сергеевна   | 09.08.2006      | Женский   |
| Любой<br>Мужской<br>Женский                 | Аббасов Артем Михайлович        | 29.08.2009      | Мужской   |
| Все персоны                                 | Аббасов Кира Маркович           | 08.10.2009      | Мужской   |
|                                             | Аббасов Матвей Вадимович        | 28.09.2010      | Мужской   |
| ٠<br>Группа здоровья                        | Аббасова Анна                   | 02.02.2013      | Женский   |
|                                             | Аббасова Даниил Александрович   | 09.12.2008      | Мужской   |
| Физкультурная группа<br>٠                   | Аббасова Иван Максимович        | 28.04.2007      | Мужской   |
| ٠<br>Группа инвалидности                    | Аббасова Любовь Максимович      | 24.12.2009      | Мужской   |
|                                             | Аббасова Ярослава               | 13,06,2008      | Мужской   |
| Потребность в адаптир. программе<br>٠       | Абгарян Милана                  | 16.08.2007      | Женский   |
| Потребность в длит. лечении<br>٠            | Абгарян Ульяна                  | 29.08.2007      | Мужской   |
|                                             | Абдалова Кирилл Степановна      | 01.09.2008      | Мужской   |
| ٠<br>Трудная жизненная ситуация             | Абдельхай Герман                | 23.02.2007      | Мужской   |
|                                             | Абдернасирова Вагинак Юрьевна   | 04.05.2012      | Женский   |
| ≺<br>2017 / 2018 уч. год                    | Абдернасирова Вера              | 20.01.2009      | Мужской   |
| ٠<br>Гор. округ / мун. район                | Абдешев Анна Мараловна          | 28.11.2013      | Женский   |
|                                             | Абдешева Марианна               | 01.03.2008      | Мужской   |
| Населенный пункт<br>$\cdot$                 | Абдешов Максим Хайратович       | 12.04.2007      | Мужской   |
| ٠<br>Управляющая организация                | Абдиев Дмитрий Дмитриевич       | 07.12.2007      | Женский   |
|                                             | Абдиев Матвей Александровна     | 09.02.2010      | Женский   |
| Тип образовательной организации<br>٠        | Абдижалил Уулу Элина Денисовна  | 13,08,2014      | Женский   |
|                                             | Абдикаримова Алиса Вадимович    | 24.07.2013      | Мужской   |
| Образовательная программа<br>$\overline{a}$ | Абдикеев Алдияр Сапарович       | 20.08.2010      | Мужской   |
| ٠<br>Образовательная организация            | 151-175 из 124 234              |                 | 50<br>100 |
| $\overline{\phantom{a}}$<br>Класс/группа    |                                 |                 |           |
| Активные<br>Bce                             |                                 |                 |           |

**Рисунок 8 – Раздел «Контингент»**

*Примечание: если профиль пользователя имеет ограничения на доступ к персональным данным персоны, часть персональных данных закрывается текстом вида «\*\*\*».*

Для перехода к портфолио персоны нужно нажать на ФИО в реестре. В Системе предусмотрены три типа портфолио: обучающийся, родитель (законный представитель обучающегося), сотрудник образовательной организации / управления образования.

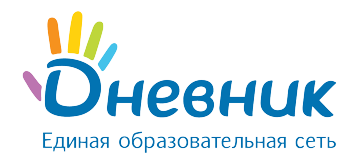

# <span id="page-7-0"></span>**3.2 Портфолио обучающегося**

Портфолио обучающегося содержит следующие элементы:

- 1) меню выбора дополнительных сведений об обучающемся (Рисунок 9, область 1);
- 2) общие сведения о персоне, включая актуальные на данный момент сведения («Актуальные данные») и историю изменения данных, поступающих от подсистемпоставщиков («История изменения данных») (Рисунок 9, область 2).

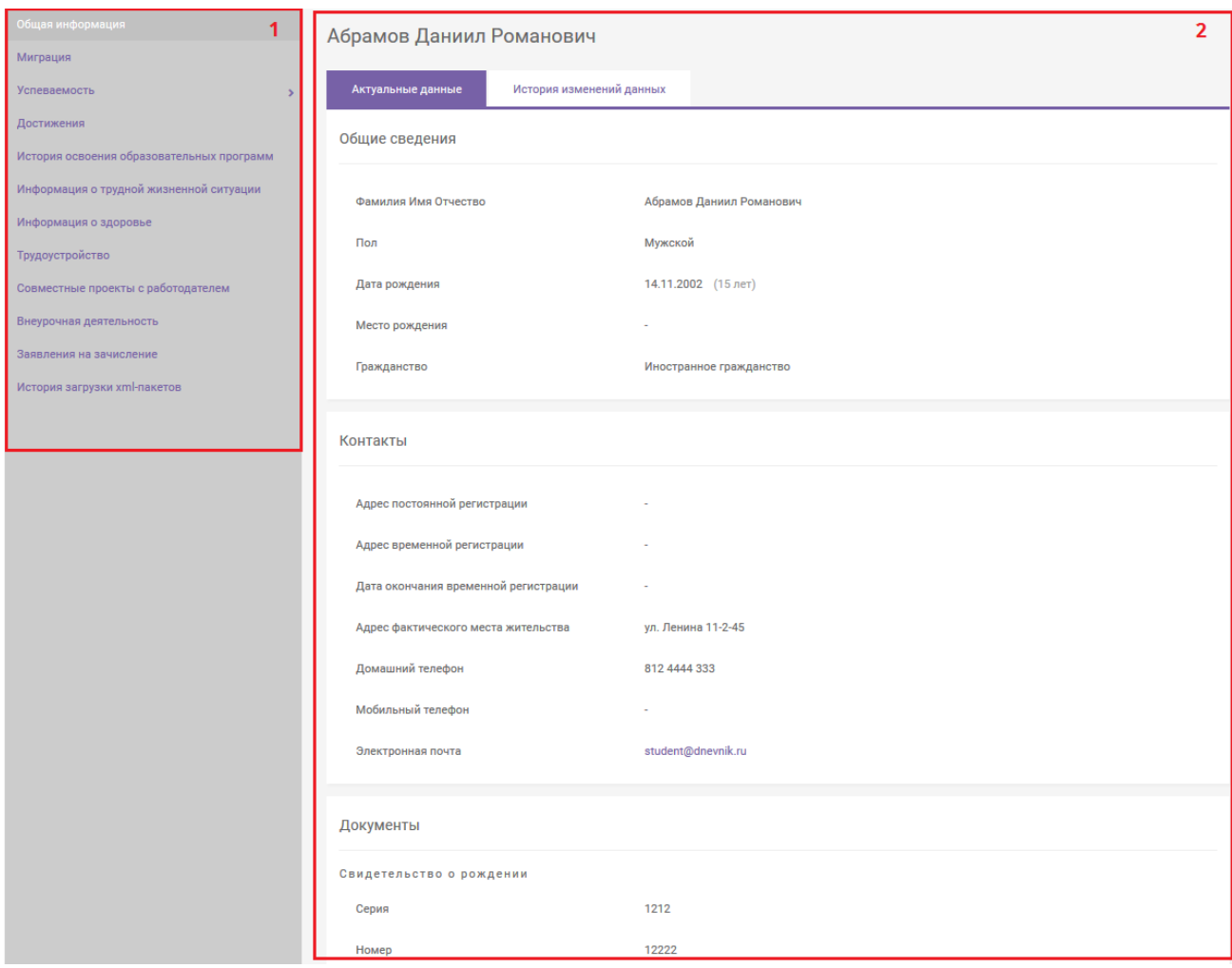

**Рисунок 9 – Портфолио обучающегося**

#### **3.3 Портфолио родителя / законного представителя**

<span id="page-7-1"></span>Портфолио родителя / законного представителя (Рисунок 10) содержит только общую информацию о персоне: ФИО, пол, дата и место рождения, гражданство, контактные данные, документы, информацию о детях (ФИО ребенка является ссылкой на портфолио обучающегося).

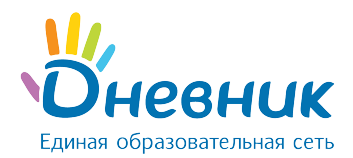

**Contract Contract** 

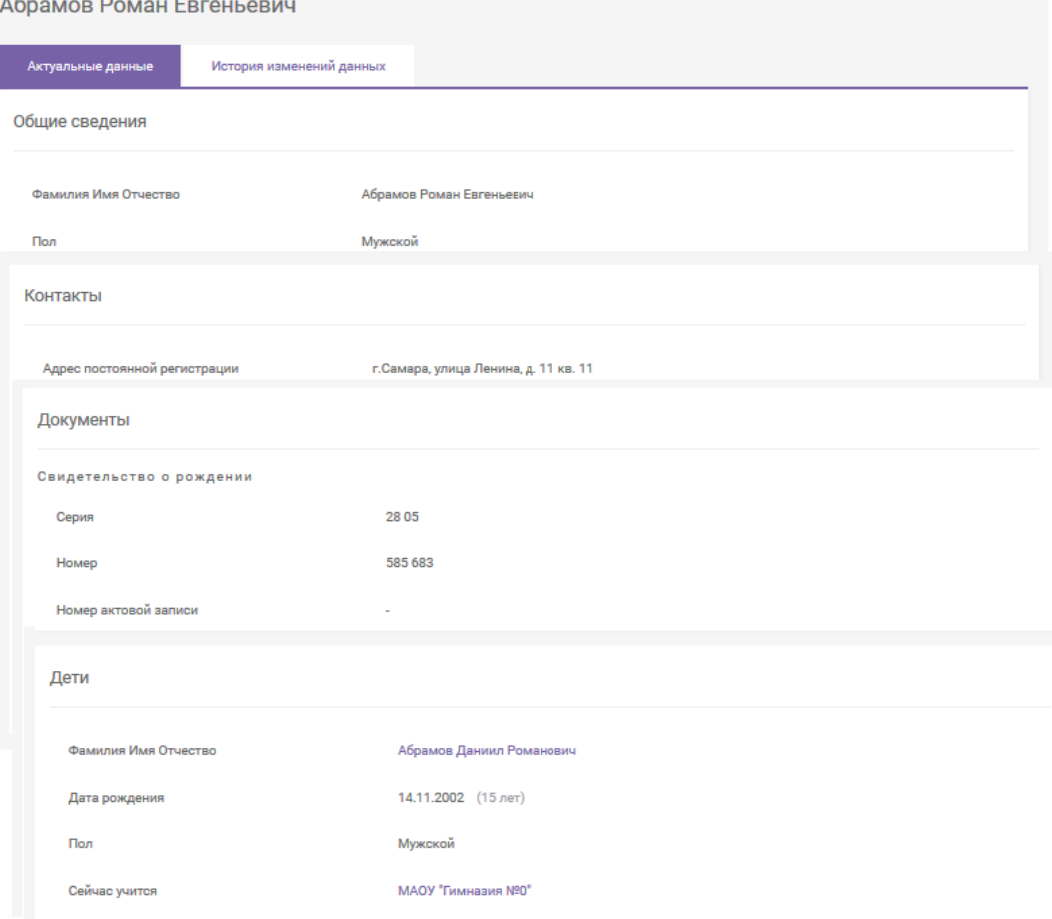

**Рисунок 10 – Портфолио родителя**

# **3.4 Портфолио сотрудника**

<span id="page-8-0"></span>Портфолио сотрудника образовательной организации / управления образования содержит (Рисунок 11) следующие элементы:

- 1) меню дополнительных сведений о сотруднике (Рисунок 11, область 1);
- 2) общие сведения о персоне, включая актуальные на данный момент сведения («Актуальные данные») и историю изменения данных, поступающих от подсистемпоставщиков («История изменения данных») (Рисунок 11, область 2).

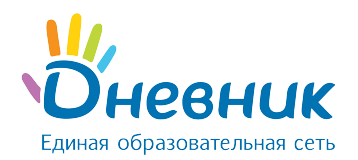

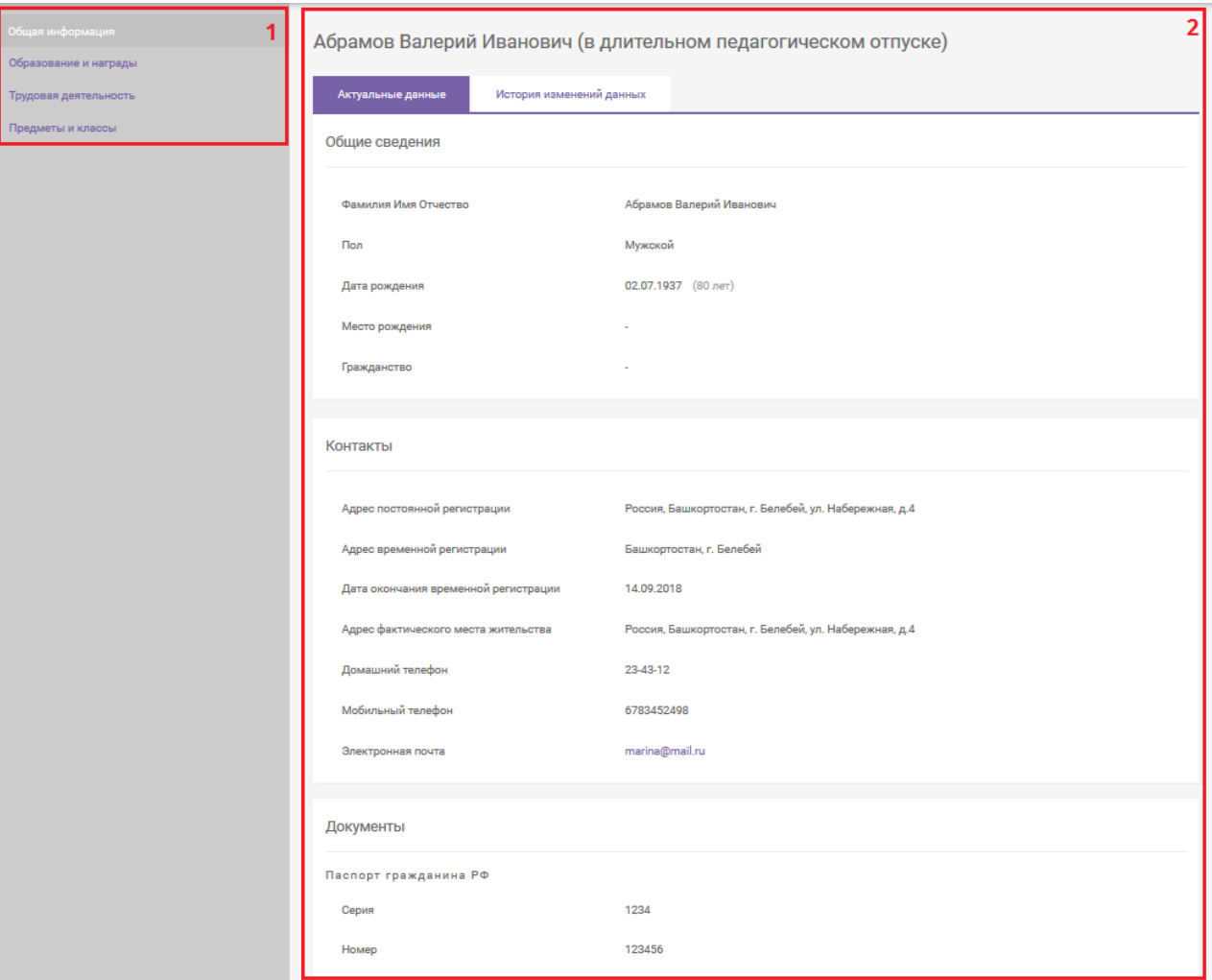

**Рисунок 11 – Портфолио сотрудника ОО / ОУО**

#### **4. Раздел «Образовательные организации»**

<span id="page-9-0"></span>Реестр образовательных организаций содержит данные по **всем** образовательным организациям региона.

## <span id="page-9-1"></span>**4.1 Просмотр реестра образовательных организаций**

Просмотр реестра образовательных организаций доступен в разделе «Образовательные организации» главного меню АИС «Контингент» для сотрудников ОУО с любой ролью.

В разделе «Образовательные организации» содержатся элементы:

- 1) панель фильтров содержит поля для формирования реестра организаций по заданным параметрам (Рисунок 12, область 1);
- 2) реестр образовательных организаций (Рисунок 12, область 2), содержащий следующие параметры:
	- $\bullet$   $MHH;$
	- наименование;

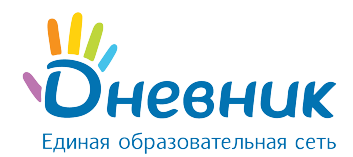

- населенный пункт;
- адрес;
- телефон.

| Наименование                                                              | Образовательные организации                                                                                                    |                                                                                         | $\overline{2}$    |
|---------------------------------------------------------------------------|----------------------------------------------------------------------------------------------------|-----------------------------------------------------------------------------------------|-------------------|
| 2017 / 2018 уч. год<br>∢                                                  |                                                                                                    |                                                                                         |                   |
|                                                                           | <b>MHH</b><br>Населённый пункт<br>Наименование<br>$\div$<br>÷<br>$\blacktriangle$                                                                                                    | Адрес<br>$\div$                                                                         | Телефон           |
| Гор. округ / мун. район<br>$\check{}$<br>Населенный пункт<br>$\checkmark$ | 8000000002<br>Муниципальное казенное<br>общеобразовательное учреждение<br>"Начальная школа - детский сад с. Новое"                                                                                                    | 679381, Еврейская<br>автономная область,<br>Ленинский район, с Новое, ул<br>Школьная, 1 | 4266333315        |
| Управляющая организация<br>٠<br>только напрямую подчиненные               | 7000000002<br>Муниципальное казенное<br>общеобразовательное учреждение<br>"Начальная школа - детский сад с. Новое"                                                                                                    | 679381, Еврейская<br>автономная область,<br>Ленинский район, с Новое, ул<br>Школьная, 1 | 4266333315        |
| Тип<br>۰<br>Категория организации<br>٠                                    | 8746354131<br>Муниципальное казённое образовательное<br>учреждение Москаленского муниципального<br>района Омской области "Майская основная<br>общеобразовательная школа"                                                                                                    |                                                                                         |                   |
| Организационная форма<br>٠                                                | 0107006735<br>Муниципальное образовательное<br>учреждение дополнительного образования<br>"центр дополнительного образования "ЮТА"                                                                                                    | РА, г. Адыгейск, пр. В.И.<br>Ленина, 29                                                 | $9 - 11 - 01$     |
| <b>OKTMO</b>                                                              | Муниципальное образовательное<br>2570259425<br>учреждение "Школа № 72 г. Донецка"                                                                                                    | 83087 Донецк, ул. Васнецова,<br>$\overline{2}$                                          | +380506691136     |
| Расширенный поиск ↓<br>Очистить поля                                      | Муниципальное общеобразовательное<br>село Конобеево<br>5005001769<br>учреждение «Средняя общеобразовательная<br><b>(Воскресенский</b><br>школа №99»<br>муниципальный район)                                                                                                    | 140200 Московская область,<br>Воскресенский район, с.<br>Конобеево, Школьная, 1         | (496)4458719      |
|                                                                           | город Раменское (Раменский<br>545454545461<br>Муниципальное специальное<br>(коррекционное) общеобразовательное<br>муниципальный район)<br>учреждение для обучающихся,<br>воспитанников с ограниченными<br>возможностями здоровья юровская<br>специальная (коррекционная)<br>общеобразовательная школа-интернат vi<br>вида |                                                                                         | +7 (499) 632-5696 |

**Рисунок 12 – Реестр образовательных организаций**

# <span id="page-10-0"></span>**4.2 Портфолио образовательной организации**

Портфолио образовательной организации содержит следующие элементы:

- 1) меню выбора дополнительной информации об образовательной организации (Рисунок 13, область 1);
- 2) общие сведения о образовательной организации (реквизиты), включая актуальные на данный момент сведения («Актуальные данные») и историю изменения данных, поступающих от подсистем-поставщиков («История изменения данных») (Рисунок 13, область 2);
- 3) информация об учебном годе и общие сведения на указанный год: количество обучающихся, классов, сотрудников (Рисунок 13, область 3).

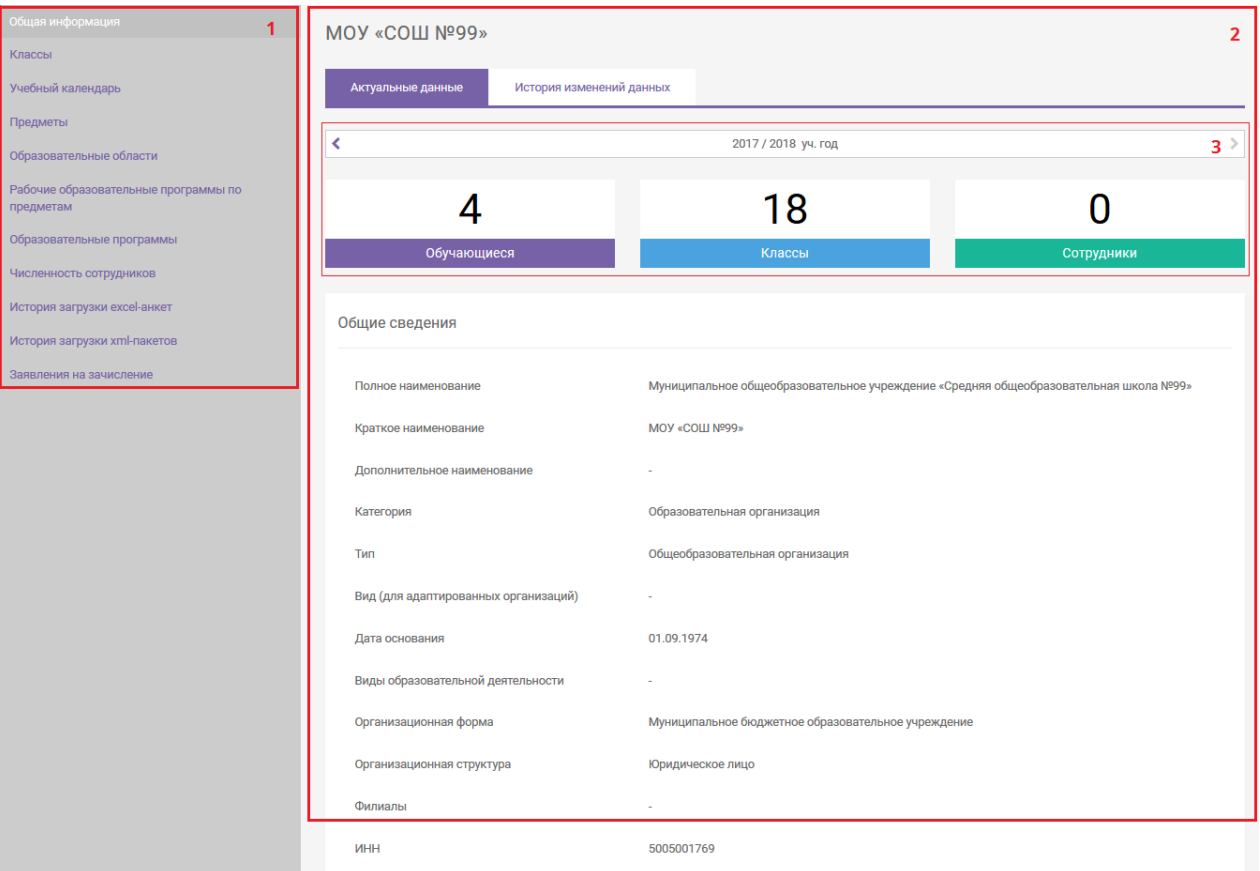

#### **Рисунок 13 – Портфолио образовательной организации**

При нажатии на блок «Обучающиеся» открывается реестр обучающихся, имеющих членство в данной организации в выбранном учебном году.

При нажатии на блок «Классы» открывается список классов, созданных в организации в выбранном учебном году, с указанием числа обучающихся в каждом классе (Рисунок 14).

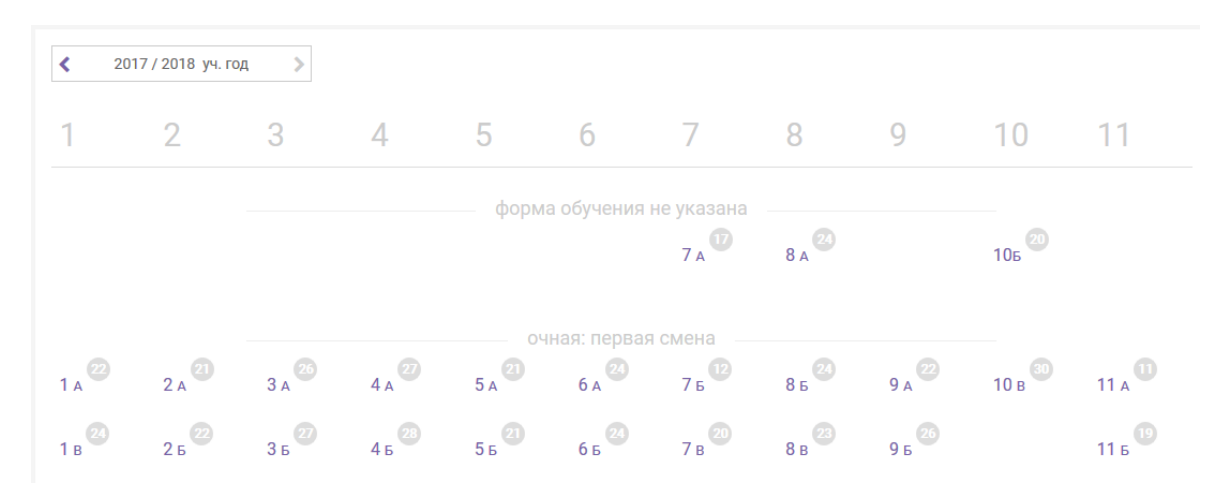

**Рисунок 14 – Список классов организации**

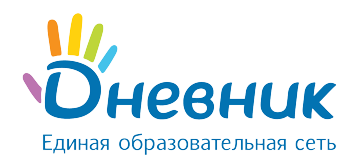

При нажатии на название класса откроется всплывающее окно, содержащее общую информацию о классе.

При нажатии на блок «Сотрудники» открывается реестр сотрудников организации, имеющие членство (не уволенные на текущую дату) в образовательной организации.

## <span id="page-12-0"></span>**5. Раздел «Органы управления»**

Реестр органов управления содержит данные по всем муниципальным и региональным организациям, осуществляющим контроль за деятельностью образовательных организаций.

## <span id="page-12-1"></span>**5.1 Просмотр реестра управляющих организаций**

Просмотр реестра органов управления доступен в разделе «Органы управления» главного меню АИС «Контингент» для сотрудников ОУО с любой ролью.

В разделе «Органы управления» содержатся элементы:

- 1) панель фильтров содержит поля для формирования реестра организаций по заданным параметрам (Рисунок 15, область 1);
- 2) реестр органов управления (Рисунок 15, область 2), содержащий следующие параметры:
	- наименование;
	- адрес;
	- телефон.

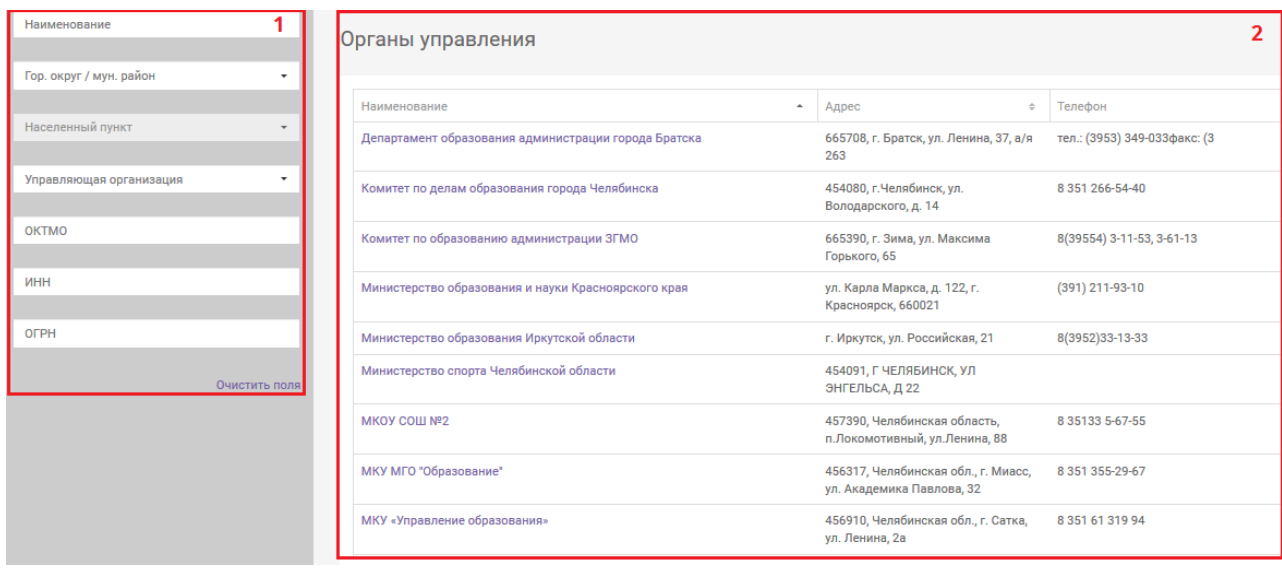

**Рисунок 15 – Реестр органов управления**

## <span id="page-12-2"></span>**5.2 Просмотр реестра управляющих организаций**

Портфолио управляющей организации содержит следующие элементы:

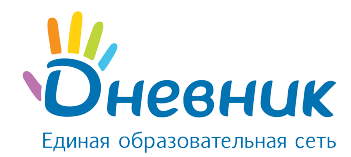

- 1) информация об учебном годе и общие сведения на указанный год: количество обучающихся, классов, сотрудников (Рисунок 16, область 1);
- 2) общие сведения об управляющей организации: реквизиты, контакты (Рисунок 16, область 2).

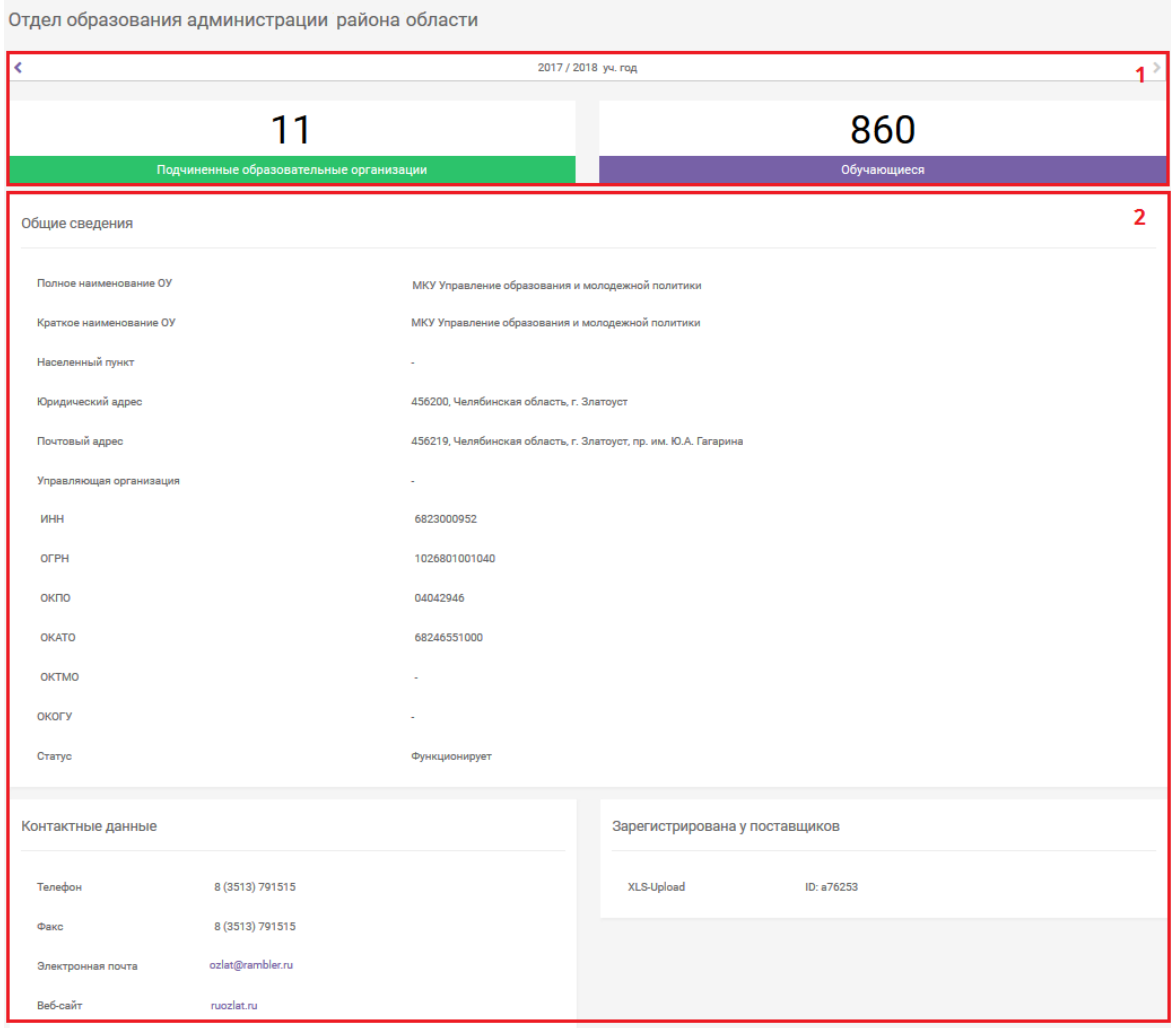

#### **Рисунок 16 – Портфолио управляющей организации**

При нажатии на блок «Подчиненные образовательные организации» открывается реестр образовательных организаций, подчиненных данной управляющей организации.

При нажатии на блок «Обучающиеся» открывается реестр обучающихся всех подведомственных организаций данного органа управления.

## <span id="page-13-0"></span>**6. Раздел «Отчеты»**

После авторизации в Системе в качестве стартовой страницы открывается раздел «Отчеты» (Рисунок 17). Страница содержит следующие элементы:

1) список отчетов, которые возможно сформировать в Системе. Каждый подраздел, начиная со второго, содержит группу отчетов (Рисунок 17, область 1);

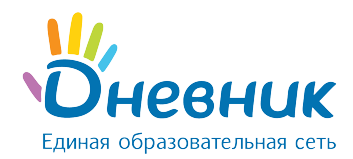

- 2) наименование учебного года: все отчеты по умолчанию построены на текущий учебный год (Рисунок 17, область 2), для просмотра отчетов за прошлые годы используется иконка «стрелка» в левой части области;
- 3) блок со сводной информацией по общему количеству подведомственных организаций и по количеству организаций в разрезе типов (Рисунок 17, область 3). При нажатии на любой блок в области формируется реестр подведомственных организаций, соответствующий указанному при нажатии типу;
- 4) блок со сводной информацией по численности обучающихся в подведомственных организациях и по численности обучающихся в организациях каждого типа (Рисунок 17, область 4): при нажатии на любой блок в области формируется реестр обучающихся, обучающихся в выбранном типе организации;
- 5) блок с информацией о распределении обучающихся по возрастным категориям (по умолчанию отображаются данные по ДОО), в рамках каждой категории приведено распределение обучающихся по полу (Рисунок 17, область 5).

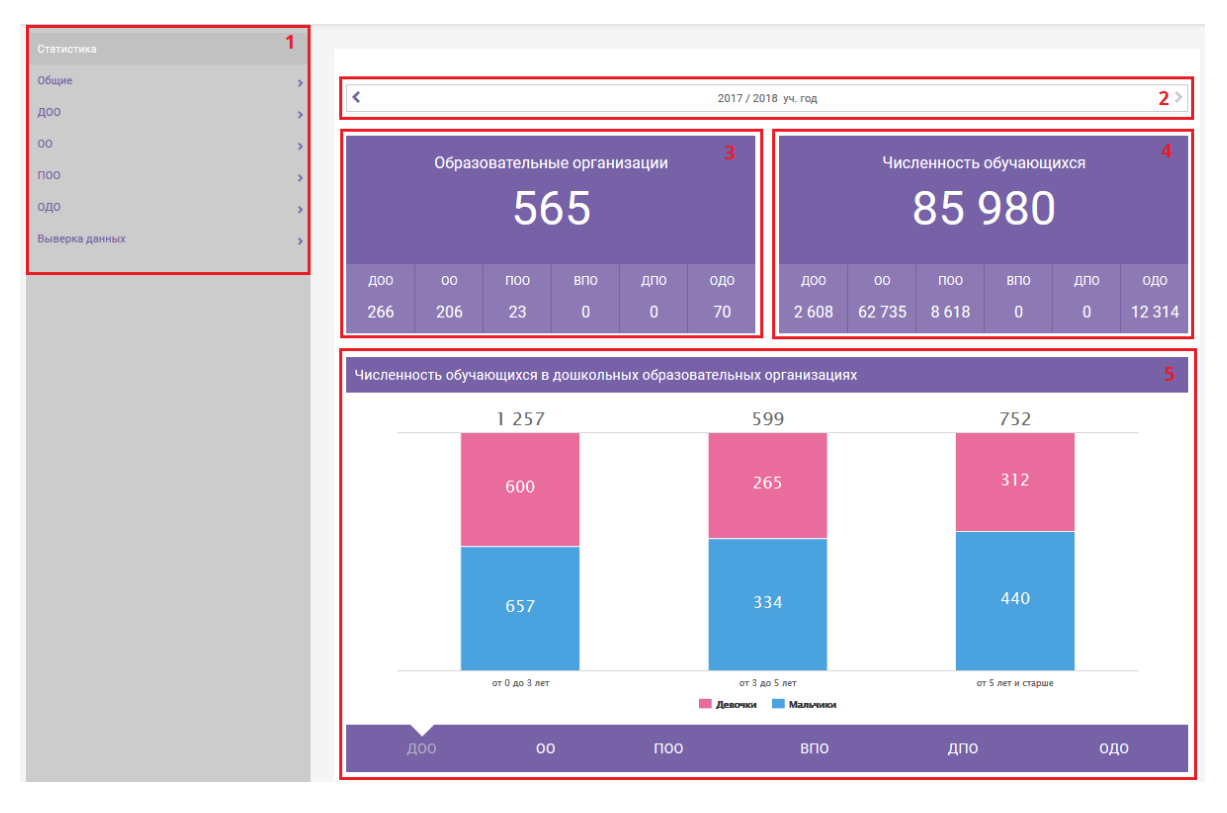

**Рисунок 17 – раздел «Отчеты»**

# **7. Раздел «Панель администратора»**

<span id="page-14-0"></span>«Панель администратора» (Рисунок 18) доступна только пользователям с ролью «Администратор ОУО» и предназначена для работы с пользователями управляющей организации. Доступны следующие операции:

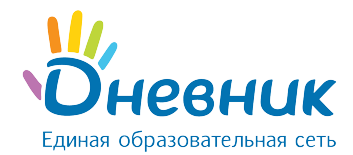

- 1) Создание пользователя.
- 2) Восстановление доступа.
- 3) Просмотр истории действий пользователей.

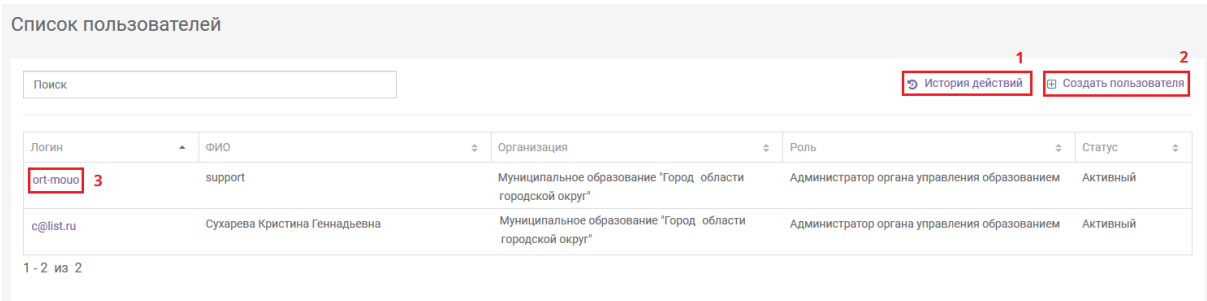

#### **Рисунок 18 – «Панель администратора»**

#### <span id="page-15-0"></span>**7.1 Создание пользователя**

Для создания пользователя необходимо:

- 1) нажать кнопку «Создать пользователя» (Рисунок 18, область 2);
- 2) заполнить информацию о новом пользователе. **Обязательными** к заполнению являются поля:
	- $\bullet$   $\Phi$  $MO$ :
	- электронная почта (адрес должен быть **уникален**, то есть email уже внесенный для другого пользователя принят не будет);
	- роль;
	- организация.
- 3) если пользователь должен иметь доступ к персональным данным, то необходимо нажать кнопку «Включить» в пункте «Доступ к ПДн»;
- 4) при создании пользователя данные для регистрации автоматически направляются на электронный адрес, указанный при создании пользователя. Если требуется, чтобы данные не были отправлены на указанный адрес, нужно выставить галочку в пункте «Логин и пароль нового пользователя отправить только администратору»;
- 5) нажать кнопку «Создать пользователя».

*Примечание: логин и пароль при создании пользователя отправляются на заданную электронную почту (нового пользователя или администратора) один раз. Данные для регистрации в Системе не дублируются.*

#### <span id="page-15-1"></span>**7.2 Восстановление доступа**

Восстановление доступа в Системе производится посредством отправки служебных писем на электронный адрес, указанный в профиле пользователя.

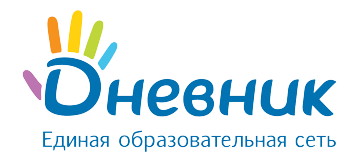

Для отправки письма нужно:

- 1) нажать на логин пользователя (Рисунок 18, область 3);
- 2) нажать кнопку «Сменить пароль».

## <span id="page-16-0"></span>**7.3 Просмотр истории действий**

Для просмотра истории действий пользователей управляющей организации нужно выбрать пункт «История действий» (Рисунок 19, область 1).

История действий пользователей содержит следующие разделы:

- 1) фильтры раздела, позволяющие сформировать отчет по пользователю / типу объекта / временному промежутку (Рисунок 19, область 1);
- 2) фильтр действий, которые производились пользователями управления (Рисунок 19, область 2);
- 3) область отчета содержит следующие данные:
	- дата;
	- пользователь;
	- действие;
	- объект;
	- тип объекта;
	- описание;
	- IP-адрес.

История действий пользователей

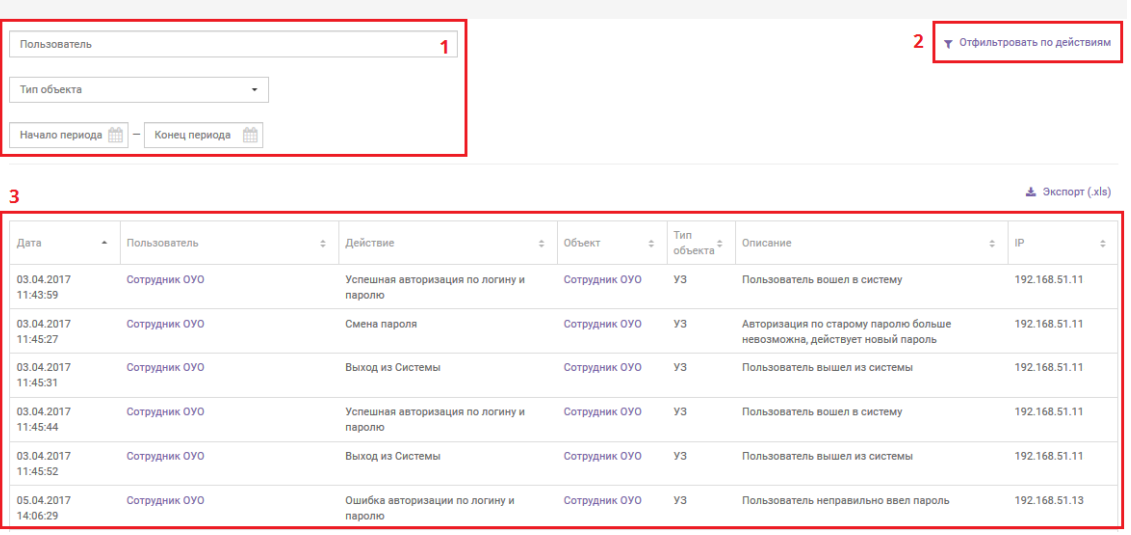

**Рисунок 19 – История действий пользователя**

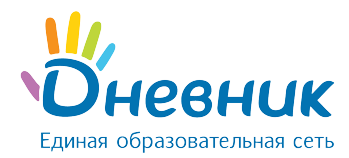

# **Поддержка пользователей**

Найти ответы на любые вопросы можно на Портале поддержки пользователей Дневник.ру в разделе <u>АИС [«Контингент»](https://help.dnevnik.ru/hc/ru/categories/200167438).</u>

Направить заявку в службу поддержки пользователей АИС «Контингент» можно на электронную почту [support-conti@company.dnevnik.ru](https://help.dnevnik.ru/hc/ru/categories/200167438-%D0%90%D0%98%D0%A1-%D0%9A%D0%BE%D0%BD%D1%82%D0%B8%D0%BD%D0%B3%D0%B5%D0%BD%D1%82-)